# Bestimmung von HLA-Antikörperspezifitäten mit HLASpec<sup>∗</sup>

Version 1.4

### Inhaltsverzeichnis

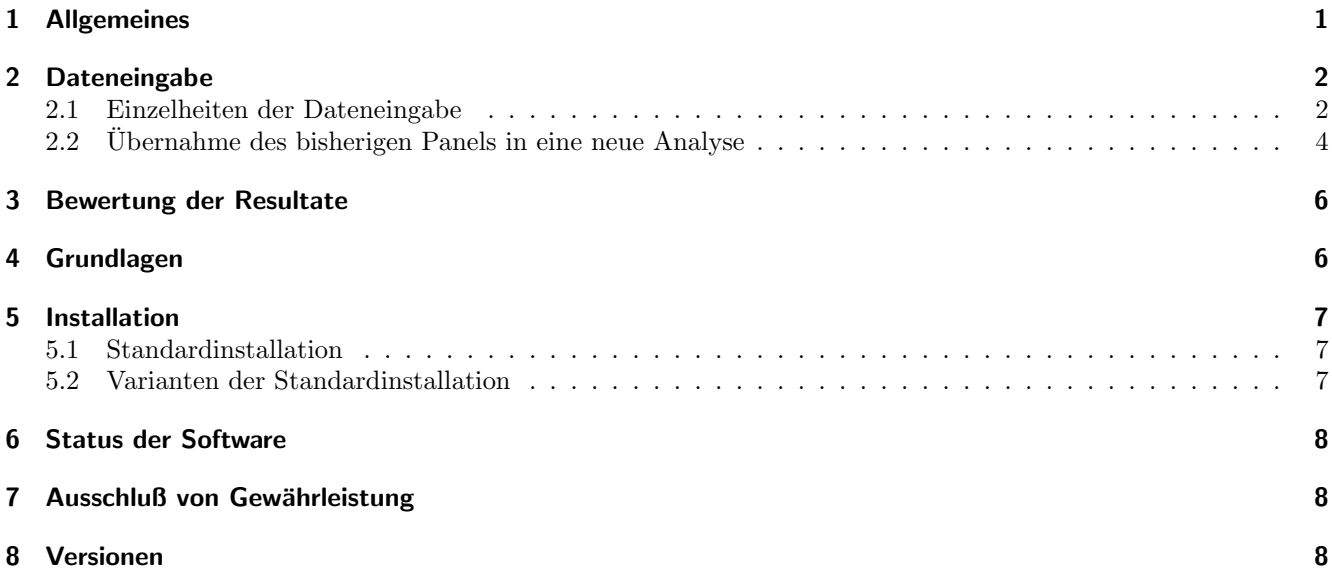

# 1 Allgemeines

HLASpec ist eine textbasierte Anwendung zur Auswertung von Antikörperscreening-Untersuchungen im immungenetischen Labor. HLASpec läuft unter Windows 9x, ME,  $NT^1$  in einem Fenster der Eingabeaufforderung. HLASpec zählt zu einem Antikörperscreening Reaktionen im lymphozytotoxischen Test für HLA Klasse I-Einzelantigene und für kreuzreagierende Gruppen [1] in der Form von Vierfeldertafeln (Tabelle 1) aus. Unter der (idealen) Annahme einer einzigen HLA-Antikörperspezifität würden sich bei Analyse der Reaktionen zu einem Antigen oder einer Antigengruppe ausschließlich in Feld a und d konkordante Resultate befinden (d: Anzahl der Antigen-positiven Zellen, mit denen das Serum reagiert, a: Anzahl der Antigen-negativen Zellen, mit denen das Serum nicht reagiert). Häufiger werden auch neben einer einzigen Spezifität weitere Reaktionen (Resultate in Feld b) beobachtet und es ist möglich, daß bei Annahme einer Spezifität einzelne Reaktionen ausbleiben (Feld c). Die Resultate in der vom Programm geschriebenen Textdatei sind vom Anwender mit "serologischem Wissen" auszuwerten.

<sup>∗</sup>Volker Kiefel, (Email: volker.kiefel@med.uni-rostock.de), Abt. fur Transfusionsmedizin, Universit ¨ ¨atsklinikum Rostock, Ernst-Heydemann-Str. 6, D-18057 Rostock

 $1$ Grundsätzlich ist HLASpec auch in anderen Rechnerumgebungen zu verwenden, Hinweise hierzu finden sich im Abschnitt "Installation"

|             | $Reaktion - Reaktion +$ |
|-------------|-------------------------|
| Antigen $-$ |                         |
| Antigen $+$ |                         |

Tabelle 1: Vergleich zwischen Reaktionsmuster bei Untersuchung eines Alloantikörpers mit einem Zellpanel und dem Muster (nicht) vorhandener Merkmale auf den einzelnen Panelzellen.

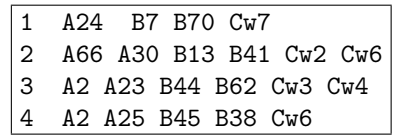

Tabelle 2: Datei mit den Antigenen der verwendeten Panelzellen (et4.pan): In der ersten Spalte finden sich die Namen der Testzellen bestehend nur aus einem Wort (ein Wort im Sinne dieser Eingabedateien ist ein durch Leerzeichen eingegrenzte Folge von Buchstaben, Satzzeichen oder Ziffern), besonders einfach ist es, zur Kennzeichnung der Testzellen einfach Ziffern anzugeben. Die Namen der Zellen müssen den Namen in der Datei der Testreaktionen (s. Tabelle 3) entsprechen. Die erste Zelle steht in der ersten Zeile, es darf am Schluß der keine Leerzeile stehen. Alle Antigennamen sind wie im Beispiel gezeigt zu schreiben: Großschreibung "A1" etc., aber "Cw7".

# 2 Dateneingabe

<code>HLASpec</code> wertet zwei Textdateien aus, eine mit den Antigenen des verwendeten Zellpanels (gruppenname.pan<sup>2</sup>) und eine Datei mit den Resultaten der Untersuchung der Seren (gruppenname.res<sup>3</sup>). Das Resultat wird in eine dritte Textdatei (gruppenname.txt) geschrieben. Bei der Wahl von gruppenname fur die aktuelle Analyse sind ¨ die Regeln für die Vergabe von Dateinamen des zugrundeliegenden Betriebsssystems zugrunde zu legen<sup>4</sup>. Das Programm wird mit dem Befehl hlaspec in einem Fenster der Windows-Eingabeaufforderung gestartet. Nach diesem Befehl muß ein Gruppenname für den Dateiensatz zu einer Analyse eingegeben werden, z. B. et4. Dann wird zunächst die Datei mit dem Zellpanel et4.pan geöffnet, nach Beendigung der Eingabe werden die Reaktionen der Screening-Untersuchung in et4.res eingetragen, nach dieser Eingabe werden die Vierfeldertafeln vom eigentlichen Programmskript zusammengestellt und anschließend wird das Resultat (et4.txt) im Texteditor angezeigt.

### 2.1 Einzelheiten der Dateneingabe

Im Folgenden wird die Dateneingabe an einem stark vereinfachten Beispiel (das in der Praxis so nicht vorkommen wird) erläutert (Das Vorgehen zur Übernahme des bisherigen Panels in eine neue Analyse ist in Abschnitt 2.2 beschrieben).

Im aktuellen Beispiel sei der Gruppenname et4. Das Programm wird gestartet mit dem Aufruf:

hlaspec et4

Danach wird gefragt, ob der Texteditor zum Schreiben der Datei mit dem Zellpanel geöffnet werden soll (dies ist die automatische Vorgabe des Programms, die mit [ENTER] oder durch Wahl von [0] ausgewählt wird):

- [0] Zellpanel
- [1] Eingabe Reaktionen
- [2] Ergebnis anzeigen
- [3] Einstellungen aendern
- [4] Abbruch

:

<sup>2</sup>Die Dateinamenerweiterung pan kennzeichnet die Textdatei mit den Antigenen des Zellpanels

<sup>3</sup>Die Dateinamenerweiterung res kennzeichnet die Textdatei mit den Resultaten der serologischen Untersuchung  $^4\mathrm{Bitte}$  fügen Sie unter Windows keine Leerzeichen ein

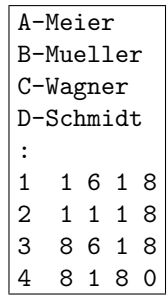

Tabelle 3: Datei mit den Reaktionen (et4.res): Die Patienten- oder Probennamen werden zeilenweise eingegeben (pro Probe eine Zeile). Nach der letzten Probe folgt eine Zeile mit einem Doppelpunkt (";"), der in der ersten Spalte der Zeile stehen muß (diese Zeile kennzeichnet das Ende der Eingabe der Probennamen). Dann folgen die Testresultate: In der jeweils ersten Spalte finden sich die Zellnamen (sie mussen den ¨ Namen in der Datei der Panelzellen der gleichen Analyse entsprechen). In den folgenden Spalten finden sich die Reaktionen der Seren. Alle folgenden Zeilen dieser Datei müssen die gleiche Anzahl "Wörter" aufweisen, in diesem Beispiel 5 (Anzahl der Proben + 1 [Zellnamen]).

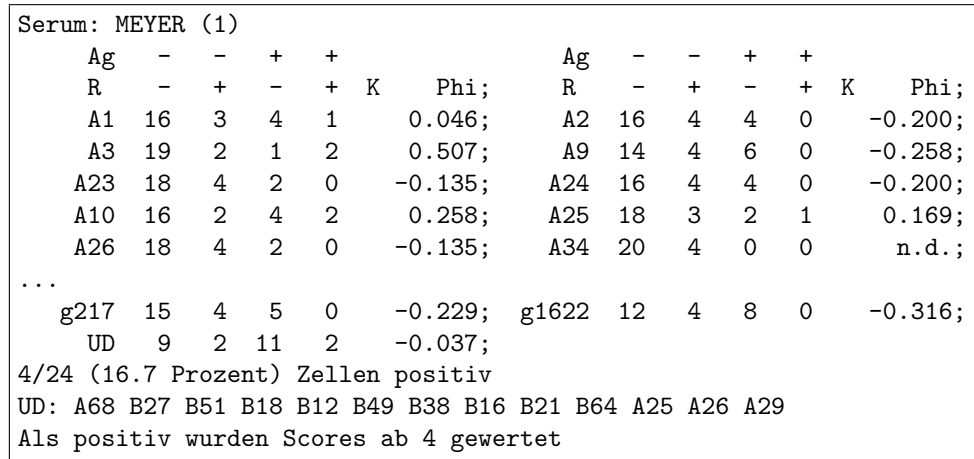

Tabelle 4: Ergebnisse in einer Datei aus einer anderen Auswertung mit einer größeren Zahl von Zellen

Die Eingabe des Zellpanels wird in Tabelle 2 beschrieben. Mit der Wahl von "Abbruch" hat man hier (wie auch vor<br>Etgenschaftliche Bestelltern) die Mäglichkeit eherdrechen. Mit 511 kann werd die Öffenung der Terteditung wit späteren Aufrufen des Texteditors) die Möglichkeit, abzubrechen. Mit [1] kann man die Öffnung des Texteditors mit den Antigenen des Testpanels (et4.pan) uberspringen um die Ergebnisse der Reaktionen im lymphozytotoxischen ¨ Test in die Datei et4.res einzugeben. Mit [2] kann man zum Ergebnis der vorausgegangenen Analyse des gleichen Datensatzes springen (et4.txt). Mit [3] öffnen Sie direkt die Datei mit den Einstellungen (hlaspec.cfg) um z. B. die vorausgegangene Analyse mit geringgradiger Modifikation zu wiederholen. Nach dem Eintragen der Zellnamen und der Antigene<sup>5</sup> der Zellen wird die Datei abgespeichert und der Texteditor beendet. Anschließend wird mit der Bestätigung der Eingabeaufforderung

#### [Enter]: Reaktionen eingeben; [1]: Abbruch:

die Eingabe der Testresultate (s. Tabelle 3) veranlaßt. Dabei sind wie üblich mit "4", "6" und "8" positive<br>Litterare zu konneciskuste mit 1", 2" positive Positive menit 6" nicht euroschken Positive medis keine Reaktionen zu kennzeichnen, mit "1", "2" negative Reaktionen, mit "0" nicht auswertbare Reaktionen, die beim<br>Reaktionen zu kennzeichnen, mit "1", "2" negative Reaktionen, mit "0" nicht auswertbare Reaktionen, die beim antigenweisen Auszählen der Reaktionen ignoriert werden sollen. Nach Eingabe der Reaktionen und Beenden des Texteditors wird an der Eingabeaufforderung

[Enter]: Auswerten; [1]: Einstellungen aendern, auswerten; [2]: Abbruch:

das eigentliche Programm zum Auswerten gestartet. Die Anzeige der Namen (Seren von Patienten) deutet das Fortschreiten der Auswertung an. Die Bestätigung von

<sup>5</sup>Sofern bei den Testzellen bekannt, die Namen der (serologisch definierten) Splits angeben, z. B. A23, A9 wird dann automatisch bei der Auswertung ergänzt

#### [Enter]: Auswerten; [1]: Abbruch:

veranlaßt die Anzeige der Resultate in der Textdatei et4.txt mit dem Texteditor (Tabelle 4). Wenn vor der Auswertung an der Eingabeaufforderung

[Enter]: Auswerten; [1]: Einstellungen aendern, auswerten; [2]: Abbruch:

die Option [1] gewählt wird, wird die Datei hlaspec.cfg geöffnet. Hier können in der aktuellen Programmversion drei Einstellungen vorgenommen werden. Der LCT-Score, von dem ab eine Resultat positiv gezählt wird (z. B. "4")<br>Isom wit kann mit

#### $Schwalla:4$

...

angegeben werden. Bei den Eingaben in diese Datei ist Groß- und Kleinschreibung zu beachten, die Ziffer ist ohne Leerzeichen an den Doppelpunkt zu schreiben. Das Schlüsselwort "Antigengruppe" muß in der ersten Spalte<br>einer Zeile kesinnen. Mit einer Zeile beginnen. Mit

#### Antigengruppe:A3 A11

benennen Sie eine "benutzerdefinierte" Antigengruppe, zu der in der Ausgabedatei mit der Zeile

UD 9 2 0 13 \* 0.842;

die ausgezählte Vierfeldertafel ausgegeben wird. Bei der Eintragung dieser benutzerdefinierten Antigengruppen können Einzelantigene ("Splits") oder Antigene, die zwei oder mehrere Splits umfassen (z. B. A10) eingetragen<br>medantale Antigen wurden der Tabelle Gerenden im Erwert OPE010, Antigen wurden der Tabelle Z. im Erwert a.01 werden. Antigengrupen der Tabelle 6 werden im Format CREG1C, Antigengruppen der Tabelle 7 im Format p01 eingegeben. Zum Ausdrucken der Resultate kopieren Sie den Inhalt von et4.txt uber die Zwischenablage des ¨ Betriebssystems in ein Textverarbeitungsprogramm. Am besten verwendet man einen möglichst kleinen Schriftgrad (z. B. 8) einer Nicht-Proportionalschrift (z. B. Courier).

Dem Schlüsselwort Einzelauswertung können Sie die Ordnungszahl eines Serums zuweisen, auf das die Auswertung begrenzt werden soll, was besonders sinnvoll ist, wenn in eine .res-Datei besonders viele Seren (Spalten) eingetragen wurden. Mit

#### Einzelauswertung:1

wird die Auswertung auf die erste Serumprobe, d. h. die zweite Spalte in der Datei mit den Resultaten der Serumreaktionen beschränkt<sup>6</sup>. Bei Eingabe einer Ei<mark>nzelauswertung</mark> und Anti<mark>gengruppe</mark>, z. B.

Schwelle: 6 Antigengruppe: A2 A68

werden alle Zellen mit ihren Antigenen nach den Feldern der Vierfeldertafel sortiert in die Resultatdatei geschrieben (Tabelle 5).

### 2.2 Übernahme des bisherigen Panels in eine neue Analyse

Häufig wird man ein "altes" (vielleicht geringfügig verändertes) Panel einer Untersuchung in einer späteren Analyse<br>sweart einzetern wellen Warn Sie z. B. des Panel der Auswertung Juli 20 zur namm Analyse Stat 20 zuitrehme erneut einsetzen wollen. Wenn Sie z. B. das Panel der Auswertung Juli02 zur neuen Analyse Sept02 "mitnehmen"<br>meller unfor Sie zurückst wollen, rufen Sie zunächst

HLASpec Juli02

auf, w¨ahlen [0] Zellpanel, und markieren die gesamte Textdatei (Juli02.pan) im Texteditor (im Falle der Verwendung von notepad) mit Berarbeiten|Alles markieren (oder Strg-a), kopieren den markierten Text mit Bearbeiten|Kopieren (oder Strg-c) in die Windows-Zwischenablage, schließen den Texteditor und brechen die Analyse mit [1] Abbruch ab.

Starten Sie die neue Analyse mit:

<sup>6</sup> In der ersten Spalte finden Sie ja die Namen der Zellen

... A10 9 9 0 6 \* 0.447; ... ... UD: A10 Als positiv wurden Scores ab 4 gewertet Details - Vierfeldertafel: A10 A25 A26 A34 A66 Feld a  $(Ag-/R-):$ 1 A24 B7 B70 5 A3 A30 B7 B65 6 A11 A32 B55 B61 7 A2 A11 B52 B13 9 A1 A30 B57 B53 12 A23 A11 B35 B41 13 A24 A32 B55 B41 20 A1 A30 B8 B13 23 A24 A11 B62 B55 Feld b (Ag-/R+): 2 A11 A68 A51 A44 3 A11 A29 B64 B38 8 A1 A33 B44 B65 10 A68 A32 B56 B60 11 A2 A11 B18 B60 17 A68 B27 B50 18 A1 A31 B51 B27 19 A23 A32 B49 B27 22 A1 A29 B51 B49  $Feld c (Ag+/R-)$ : Feld d (Ag+/R+): 4 A2 A25 B45 B38 14 A24 A26 B35 B37 15 A2 A26 B39 B58 16 A3 A66 B41 B35 21 A3 A25 B64 B27 24 A25 A32 B38 B18

Tabelle 5: Detaillierte Ergebnisse: Zellen der Felder einer Viefeldertafel. Man beachte, wie bei Ermittlung der Resultate einer "breiten" Spezifität aus der Eintragung A10 vom Programm die Liste der Splits erzeugt<br>Titel wird.

#### HLASpec Sept02

wählen Sie wieder [0] Zellpanel, dann wird—je nach verwendetem Texteditor—die Meldung gezeigt werden, daß die neue Datei (Sept02.pan) nicht gefunden wird (was in Ordnung ist, weil sie ja noch nicht exisitiert) und bestätigen Sie, daß sie neu erstellt werden soll. Kopieren Sie nun den Text<sup>7</sup> in die neue Datei mit *Bearbeiten|Einfügen* (oder Strg-V), speichern Sie die Datei und fahren Sie wie üblich fort, natürlich wird dann auch bei der Ergebnisdatei ggf. die noch nicht vorhandene Datei gemeldet.

### 3 Bewertung der Resultate

Zu jedem Antigen wird die Auswertung (Reaktionen mit den Testszellen in Abhängigkeit von Antigenen) durch Ausgabe der Zahlen in den Feldern von Vierfeldertafeln ausgegeben. Im Falle einer einzigen Antikörperspezifität (z. B. Anti-HLA A2) sieht die entsprechende Ausgabe zum Antigen A2 so aus:

 $Ag$  $R$  - + - + K Phi; ... A2 30 0 0 9 \*\* 1.000; ...

Eine solche Zeile ist dann in der Kommentarspalte mit "\*\*" gekennzeichnet. Wenn bei Annahme einer einzigen gesitt im Fold bezehnen gestimmt eind as liegen gustalish Realtienen des Somme mit Antigen gesetzten Zellen Spezifität im Feld b Zellen aufgeführt sind, so liegen zusätzlich Reaktionen des Serums mit Antigen-negativen Zellen vor (was besonders häufig bei "breit" reagierenden Antikörpern ist):

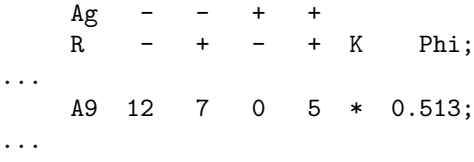

In diesem Falle kann Anti-A9 Bestandteil eines Antikörpergemisches sein, dabei ist diese Annahme umso weniger zwingend, je "breiter" Antikörper in einem Serum mit den Zellen eines Panels reagieren, d. h. je mehr die Anzahl<br>der Zellen im Feld behören Laber Zellen im Feld e übermisch. Dei dieser Kanztellstissen sind die entweckenden der Zellen im Feld b die Anzahl der Zellen im Feld a überwiegt. Bei diesen Konstellationen sind die entsprechenden Zeilen mit einem " $\ast$ " gekennzeichnet. Bei der Konstellation

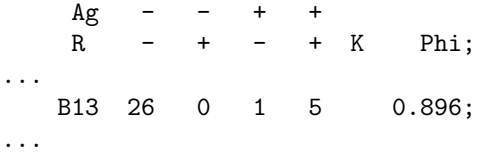

kann ein Anti-B13 vorliegen, bei dem allerdings eine eigentlich zu erwartende Reaktion ausbgeblieben ist.

## 4 Grundlagen

Beim Auszählen der Resultates des lymphozytotoxischen Tests werden gemäß Vorgabe die Scores 1, 2 als negativ gewertet, 4, 6 und 8 als positiv. Wenn Sie die "Schwelle" von 4 auf 6 heraufsetzen wollen, tun Sie dies durch die<br>Einterwerk Eintragung

Schwelle:6

anstelle von

Schwelle:4

<sup>7</sup>der alten Datei, der sich in der Windows-Zwischenablage befindet

in hlaspec.cfg Die Einbeziehung kreuzreagierender Gruppen (CREG) ist bei Auswertung "breit" reagierender<br>nam und die eksel <sup>[1]</sup> Das skiedling 11 spress Versien liesen die Zusadenmann in der Tabelle Gerrischen Antipuran Seren unabdingbar [1]. Der aktuellen hlaspec-Version liegen die Zuordnungen in der Tabelle 6 zwischen Antigenen und CREG zugrunde. Da diese Zuordnungen in der Literatur etwas uneinheitlich gehandhabt werden, können Sie, sofern Sie mit AWK vertraut sind, die entsprechenden Zuordnungen in der Funktion initialize() in hlaspec.awk modifizieren. Darüberhinaus können Sie weitere Gruppen immunologisch verwandter Antigene (z. B. die in [2] beschriebenen: Tabelle 7) in die Analyse mit **hlaspec** einbeziehen<sup>8</sup>, um diese **erweiterte Analyse** zu aktivieren, hat der Aufruf des AWK-Skripts

```
%exepfad%gawk -f %exepfad%hlaspec.awk -v dateien=%1 -v erweitert=1
```
zu lauten. Da diese Option (auf langsamen Rechnern) relativ zeitintensiv ist, kann die erweiterte Analyse mit -v erweitert=0 in diesem Aufruf abgestellt werden.

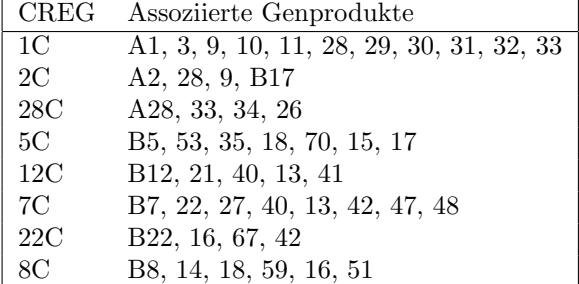

Tabelle 6: Kreuzreagierende Gruppen der HLA-A und HLA-B Antigene

Zur Beschreibung der "Stärke" des Zusammenhangs zwischen Vorhandensein von Antigenen und beobachteten<br>seltierungsich @ (Dki) wit Reaktionen wird Φ (Phi) mit

$$
\Phi = \frac{(ad - bc)}{\sqrt{(a+b)(c+d)(a+c)(b+d)}}
$$

bestimmt [3]. Φ nimmt den Wert  $,1^{\circ}$  an, wenn es Übereinstimmung zwischen Vorhandensein eines Antigens auf  $\lim_{n \to \infty} P_{\text{c}}$  in Theory Telling with Neutron Werte  $f_{\text{c}}$  in  $\Phi$  sind an approximation and den einigen Testzellen und den Reaktionen mit diesen Zellen gibt. Negative Werte fur Φ sind zu erwarten, wenn die ¨ Felder mit den diskordaten Ergebnissen (b und c) überwiegen, Φ liegt nahe "0", wenn es zwischen Reaktionen und<br>Verkendenseit von Antiguum auf Testaallen keinen Zusammankenn richt. Vorhandensein von Antigenen auf Testzellen keinen Zusammenhang gibt.

### 5 Installation

### 5.1 Standardinstallation

Die Komponenten im Archiv sind zusammengestellt für eine Benutzung unter Windows 9x, ME, NT<sup>9</sup>. Erstellen Sie ein Verzeichnis c:\hlaspec und entpacken Sie bitte dort das Archiv hlaspec12.zip. Dem Archiv ist GAWK in einer mit der MinGW-Implementation [4] des GCC kompilierten Form beigefügt. Der GAWK-Quellcode ist überall dort frei zugänglich, wo "GNU-Software" abgelegt ist, in Deutschland z.B. [5]. Das Abeitsverzeichis ist c:\hlaspec in<br>salthaus ab bis haftader sich die spefithebauer Deteine und das AW. Shritt in salthaus ab des haftadet sich d c:\hlaspec\bin befinden sich die ausführbaren Dateien und das AWK-Skript, in c:\hlaspec\doc befindet sich die Programmdokumentation.

### 5.2 Varianten der Standardinstallation

Unter MS-DOS beschaffen Sie bitte eine unter diesem Betriebssystem ausführbare Datei GAWK.EXE, z. B. kompiliert mit der djgpp- oder der emx-Implementation des freien Compilers GCC<sup>10</sup>. Kopieren Sie diese Datei in das Verzeichnis c:\hlaspec\bin. Andern Sie in der aufrufenden Batchdatei den Namen des Texteditors, die Zeile ¨

<sup>8</sup>Die Antigenlisten fur einige Gruppen wurden geringgradig modifiziert: A10 wurde aus den Listen zu p21, p71, p91 herausgenommen, ¨ da die Listen nicht alle A10-Splits enthalten, aus dem gleichen Grund wurde B5 aus der Liste zu p72 herausgenommen.

<sup>&</sup>lt;sup>9</sup>Für eine Nutzung des Programmpakets unter anderen Rechnerumgebungen gelten die Angaben im folgenden Absatz

<sup>10</sup>Eine ausführbare Datei gawk.exe, die unter MSDOS läuft die mit dem djgpp-Compiler erstellt wurde, ist in den FTP-Archiven zu diesem Compiler zu finden, z. B. ausgehend von www.delorie.com. Unter MSDOS ist diese Version nur zusammen mit dem "DOS-Extender" cwsdpmi.exe lauffähig!

set teditor=notepad

wird geändert in $11$ 

set teditor=edit

Wenn Sie das Programm in ein anderes Verzeichnis installieren, ist die Zuweisung des Pfadnamens zur Umgebungsvariablen exepfad in hlaspec.bat entsprechend zu ändern.

Der Editor notepad unter Windows 9x/ME kann große Textdateien nicht laden. Deshalb, und um das Ausdrucken zu erleichtern, kann die gruppenname.txt-Datei gleich in ein Textverarbeitungsprogramm z. B. Word geladen werden mit

```
:eanzeigen
start winword %1.txt
```
Der Aufruf ist in hlaspec.bat den Gegebenheiten auf einem Rechner anzupassen.

Die vorliegende Software wurde unter Linux oder UNIX (noch) nicht erprobt. Da auf entsprechenden Systemen jedoch meist eine AWK-Implementation installiert ist, sollte das Skript hlaspec.awk grundsätzlich auch hier verwendbar sein. Gegebenenfalls ist die Zeilenendekodierung in hlaspec.awk in die UNIX-typische Form umzuwandeln, die einzelnen Komponenten in andere Verzeichnisse zu legen und als Ersatz für die Batch-Datei hlaspec.bat ist ein vergleichbares Shell-Skript für den Aufruf des Texteditors mit den Textdateien und für den Aufruf von gawk zu schreiben.

# 6 Status der Software

HLASpec ist ein Programm in der Programmiersprache AWK [6–9]. Es wird empfohlen, den AWK-Interpreter der GNU Software Foundation (GAWK) zu verwenden, der einschließlich seiner Dokumentation kostenfrei verfugbar ist. Nutzer ¨ dürfen Änderungen an der Software (hlaspec.awk) für den Eigengebrauch vornehmen, sie sind dann allerdings in vollem Umfang für Fehler verantwortlich. Es ist dabei nicht gestattet, veränderte Versionen von HLASpec unter diesem Namen in Umlauf zu bringen.

## 7 Ausschluß von Gewährleistung

Diese Software und alle Teile der Dokumentation werden kostenfrei – so wie sie sind – in der vorliegenden Form ohne irgendeine Form von Gewährleistung zur Verfügung gestellt. Der Benutzer kann daher dem Programmautor gegenüber keine Ansprüche geltend machen, die sich aus Schäden aufgrund der Benutzung des Programms ergeben. Es wird keine Garantie dafür übernommen, dass die vorliegende Software fehlerfrei läuft und für den in dieser Dokumentation beschriebenen Zweck geeignet ist. Es gelten die Lizenzbestimmungen der GNU GENERAL PUBLIC LICENSE, die Sie in der Textdatei COPYING finden. Der Programmautor ist für Hinweise auf Fehler, Mängel und Unzulänglichkeiten dankbar.

## 8 Versionen

Version 0.1 – 8. Juni 2001

Version  $0.2 - 21$ . Juni 2001: Analyse der kreuzreagierenden Gruppen P01...aus [2] (Tabelle 7) eingefügt, die mit dem Kommandozeilenparameter -v erweitert=1 eingeschaltet werden kann. Mit gruppenname.cfg kann ab v0.2 vom Anwender der Schwellenwert eingegeben werden, von dem ab ein LCT-Score als positiv gewertet werden soll, außerdem kann nun eine selbstdefinierte Gruppe von (kreuzreagierenden) Antigenen eingegeben werden. Die aufrufende Batchdatei wurde modifiziert, die Dokumentation aktualisiert. Für der Version 0.1 erstellte .res- .pan-Dateien können weiterverwendet werden.

Version 0.3 – 26. Juli 2001: in gruppenname.cfg kann die Auswertung eines einzigen Serums mit dem Schlusselwort ¨ Einzelauswertung veranlaßt werden. In die Einzelauswertung wird hinter den Namen des Patienten (Serums) die

 $11$ oder den Namen eines leistungsfähigeren Texteditors

Ordnungszahl (beginnend mit 1 für das 1. Serum) angegeben. Das von hlaspec. bat aufgerufene Programm elfrage wurde modifiziert. Die Dokumentation wurde aktualisiert.

Version 0.4 – 1. Oktober 2001: bei Einzelauswertung mit eingegebener Antigengruppe wird Vierfeldertafel in detaillierter Form ausgegeben: die einzelnen Zellen werden mit ihren Antigenen aufgelistet. Die Dokumentation wurde aktualisiert.

Version 0.4.1 – 4. Oktober 2001: Korrektur der Dokumentation.

Version  $1.0 - 2$ . Januar 2002: Änderung der Auswertung benutzerdefinierter Antigengruppen. Es ist ab dieser Version möglich, "breite" Antikörperspezifitäten einzugeben, bei der Auswertung werden diese dann durch die Liste<br>der Einzelantigung gratzt. Feklamaalsungen heim Auswertung der Tautsteinungsgenungen präsisient der Einzelantigene ersetzt. Fehlermeldungen beim Auswerten der Textdateien wurden präzisiert.

Version 1.1 – 24. Februar 2002: Änderung im Programmcode: hlaspec.awk kann nun auch mit der unter Windows ausführbaren Version von "Kerninghan's AWK" (kostenfrei erhältlich unter [10]) ausgeführt werden<sup>12</sup>. In der WE ALASpec-Vorversion kam es zu einer Fehlermeldung mit einem Programmabbruch. Änderung des Ausgabeformats " in der der Resultate (Tabelle 4). Bugfix: Die in den Vorversionen fehlende Ausgabe der Ergebnisse zu B60, B61 wurde ergänzt. Aktualisierung der Dokumentation in dieser Datei.

Version  $1.2 - 15$ . Mai 2002: Änderung des Eingabeformats für res-Dateien, Aktualisierung der Dokumentation.

Version 1.3 – nicht freigegeben.

Version 1.4 – 9. Juli 2003: Leerzeilen am Ende von .res und .pan-Dateien werden nun akzeptiert. Nach wie vor dürfen im auszuwertenden Bereich dieser Dateien keine Leerzeilen stehen. Die Dokumentation wurde um einen Abschnitt zur Übernahme einer bestehenden Zellpaneldatei in eine neue Analyse erweitert (Abschnitt 2.2). Gawk wurde in der Version 3.1.3 beigefügt.

<sup>&</sup>lt;sup>12</sup>Leider ist die Ausführungsgeschwindigkeit vom hlaspec.awk mit dieser AWK-Version deutlich langsamer, günstiger ist aktuelle Version von GAWK (3.1.1)

| Gruppe  | Antigene                                                                       |
|---------|--------------------------------------------------------------------------------|
| p01     | A1 A3 A11 A36                                                                  |
| p02     | A2 A28 A68 A69                                                                 |
| p03     | A25 A32 A33 A66                                                                |
| p11     | A1 A3 A10 A11 A19 A36 A25 A26 A29 A30 A31 A32 A33 A34 A66 A74                  |
| p12     | A2 A9 A28 A23 A24 A68 A69                                                      |
| p21     | A1 A9 A11 A23 A24 A25 A26                                                      |
| p22     | A2 A3 A28 A30 A31 A32 A68 A69                                                  |
| p31     | A26 A28 A33 A34 A68 A69 A74                                                    |
| p32     | A1 A2 A9 A23 A24 A28 A68 A69                                                   |
| p41     | B5 B15 B17 B18 B21 B35 B53 B70 B49 B50 B51 B52 B57 B58 B62 B63 B71 B72 B75 B76 |
|         | B77                                                                            |
| p42     | B7 B22 B27 B40 B41 B42 B46 B47 B48 B73 B54 B55 B56 B60 B61                     |
| p43     | B8 B14 B16 B38 B39 B59 B64 B65 B67                                             |
| p51     | B5 B15 B18 B35 B53 B51 B52 B62 B63 B75 B76 B77                                 |
| p52     | B13 B27 B40 B41 B47 B60 B61                                                    |
| p61     | B5 B35 B53 B51 B52                                                             |
| p62     | B7 B22 B27 B42 B54 B55 B56                                                     |
| p63     | B8 B14 B18 B59 B64 B65                                                         |
| p64     | B12 B21 B40 B44 B45 B49 B50 B60 B61                                            |
| p71     | A1 A3 A9 A11 A23 A24 A25 A26                                                   |
| p72     | B12 B13 B17 B21 B27 B37 B38 B40 B47 B51 B63 B44 B45 B49 B50 B57 B58 B60 B61    |
| $p81^1$ | A9 A23 A24 A32 B5 B13 B17 B27 B37 B38 B44 B47 B49 B51 B52 B53 B57 B58 B59 B63  |
|         | <b>B77</b>                                                                     |
| p82     | B12 B13 B21 B27 B37 B40 B47 B41 B44 B45 B49 B50 B60 B61                        |
| p91     | A1 A11 A32 A25 A26                                                             |
| p92     | B8 B14 B18 B51 B59 B64 B65                                                     |
| p93     | A1 A3 A10 A11 A19 A28 A36 A25 A26 A29 A30 A31 A32 A33 A34 A66 A68 A69 A74      |
| $p94^2$ | A11 B7 B8 B14 B18 B22 B35 B39 B40 B41 B42 B45 B46 B48 B50 B54 B55 B56 B60 B61  |
|         | B62 B64 B65 B67 B70 B71 B72 B73 B75 B76 B78 B81                                |
| p95     | B8 B14 B16 B22 B38 B39 B54 B55 B56 B64 B65 B67                                 |
| g3031   | A30 A31                                                                        |
| g2532   | A25 A32                                                                        |
| g311    | A3 A11                                                                         |
| g1126   | A11 A26                                                                        |
| g722    | B7 B22 B54 B55 B56                                                             |
| g727    | B7 B27                                                                         |
| g740    | B7 B40 B60 B61                                                                 |
| g1340   | B13 B40 B60 B61                                                                |
| g1213   | B12 B13 B44 B45                                                                |
| g1221   | B12 B21 B44 B45 B49 B50                                                        |
| g814    | B8 B14 B64 B65                                                                 |
| g1517   | B15 B17 B57 B58 B62 B63 B70 B71 B72 B75 B76 B77                                |
| g217    | A2 B17 B57 B58                                                                 |
| g1622   | B16 B22 B38 B39 B54 B55 B56 B67                                                |
| Bw4     | A9 A23 A24 A32 B5 B13 B17 B27 B37 B38 B44 B47 B49 B51 B52 B53 B57 B58 B59 B63  |
|         | B77                                                                            |
| Bw6     | B7 B8 B14 B18 B22 B35 B39 B40 B41 B42 B45 B46 B48 B50 B54 B55 B56 B60 B61 B62  |
|         | B64 B65 B67 B70 B71 B72 B73 B75 B76 B78 B81                                    |

Tabelle 7: Antigengruppen für die "erweiterte Analyse"; <sup>1</sup>p81 entspricht Bw4, A9, A23, A24 und A32; <sup>2</sup>p94 umfaßt Bw6 und A11

## Literatur

- [1] Zimmermann R, Wittmann G, Zingsem J, Zeile T, & Eckstein R. Identification of antibodies toward private and public class I HLA epitopes in sensitized patients. Infusionstherapie und Transfusionsmedizin 21:327–332, 1994.
- [2] Duquesnoy RJ, White LT, First JW, Vanek M, Banner BF, Iwaki Y, & Starzl TE. Multiscreen serum analysis of highly sensitized renal dialysis patients for antibodies toward public and private class I HLA determinants. Transplantation 50(2):427–437, 1990.
- [3] Bortz J, Lienert GA, & Boehnke K. Verteilungsfreie Methoden in der Biostatistik. Springer-Verlag, Berlin, 1990.
- [4] http://www.mingw.org.
- [5] ftp://ftp.fu-berlin.de/gnu/gawk.
- [6] Aho AV, Kerninghan BW, & Weinberger PJ, Hg. The AWK Programming Language. Addison-Wesley Publishing Company, Reading, 1988.
- [7] Dougherty D & Robbins A, Hg. sed & awk. O'Reilly, Cambridge, 2. Aufl., 1997.
- [8] Herold H, Hg. awk und sed. Addison-Wesley Publishing Company, Bonn, 2. Aufl., 1994.
- [9] Robbins AD. The GNU Awk User's Guide. http://www.fsf.org/manual/gawk-3.1.0/gawk.html, 2001.
- [10] Kerninghan BW. AWK, updated January 1, 2002, Windows executable: awk95.exe. http://cm.bell-labs. com/cm/cs/who/bwk/index.html.